# Recupero password GUI Unity Express Ī

# Sommario

[Introduzione](#page-0-0) **[Prerequisiti](#page-0-1) [Requisiti](#page-0-2)** Componenti usati **[Convenzioni](#page-0-3)** [Accesso alla pagina Web dell'interfaccia utente di Cisco Unity Express](#page-1-0) [Accesso alla CLI di Cisco Unity Express](#page-1-1) [Visualizza tutti gli utenti di Cisco Unity Express](#page-2-0) [Visualizza membri del gruppo Cisco Unity Express](#page-2-1) [Crea nuovo utente](#page-3-0) [Aggiungere un utente al gruppo Administrators](#page-3-1) [Reimposta password account](#page-3-2) [Informazioni correlate](#page-3-3)

### <span id="page-0-0"></span>Introduzione

Questo documento spiega come ottenere l'accesso web amministrativo all'interfaccia utente di Cisco Unity Express in caso di perdita o dimenticanza di un nome utente e/o di una password amministrativi.

## <span id="page-0-1"></span>**Prerequisiti**

### <span id="page-0-2"></span>**Requisiti**

Ènecessario conoscere gli indirizzi IP di Cisco Unity Express e le informazioni di accesso amministrativo al router che contiene il modulo Cisco Unity Express.

### Componenti usati

In questo esempio vengono utilizzati un router Cisco 3745 e un modulo Cisco Unity Express con versione 2.1.1. Le informazioni di questo documento sono rilevanti per tutte le versioni precedenti, anche se l'output dell'interfaccia della riga di comando (CLI) può essere leggermente diverso.

### <span id="page-0-3"></span>**Convenzioni**

Fare riferimento a [Cisco Technical Tips Conventions per ulteriori informazioni sulle convenzioni](//www.cisco.com/en/US/tech/tk801/tk36/technologies_tech_note09186a0080121ac5.shtml) [dei documenti.](//www.cisco.com/en/US/tech/tk801/tk36/technologies_tech_note09186a0080121ac5.shtml)

# <span id="page-1-0"></span>Accesso alla pagina Web dell'interfaccia utente di Cisco Unity **Express**

Per accedere alla pagina Web dell'interfaccia utente di Cisco Unity Express, è necessario conoscere un nome utente e una password validi.

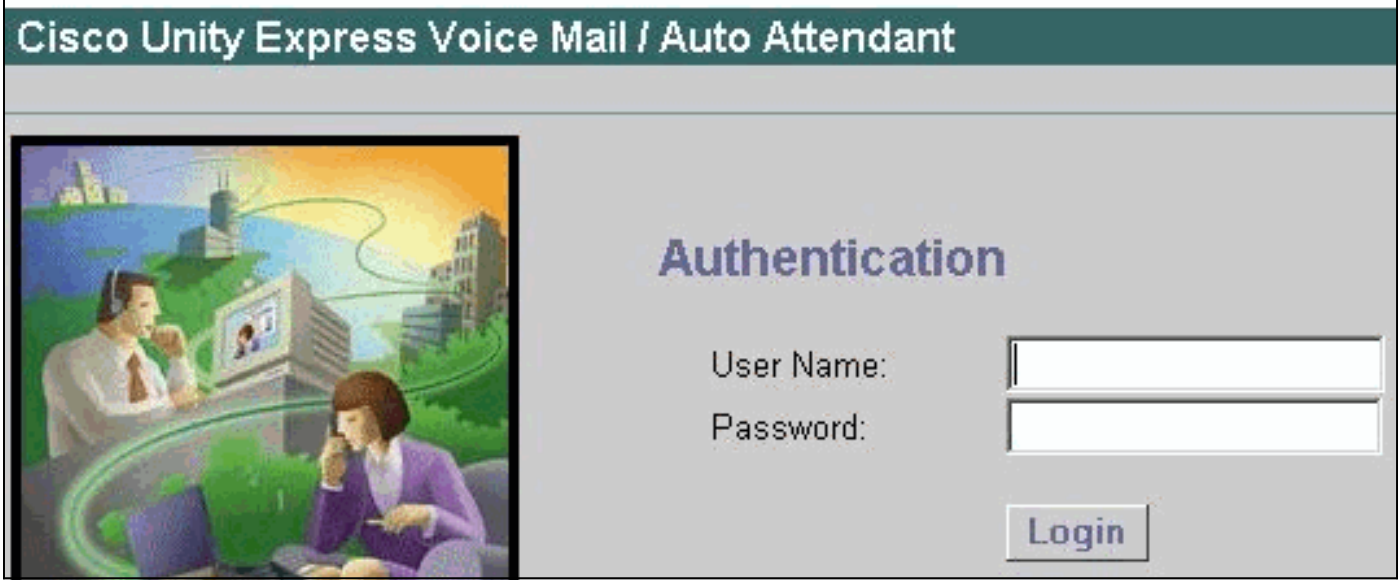

Nota: se la finestra di accesso non viene visualizzata come nella figura, è possibile che il browser punti al dispositivo errato, ad esempio al router Cisco CallManager Express o a un altro dispositivo. Per accedere alla pagina Web, puntare il browser su http://<indirizzo IP di Unity Express>/.

Se l'account è un account utente normale, dopo l'accesso verranno visualizzate le opzioni Configura, Segreteria telefonica, Cerca (in alcune versioni) e ?. La scheda Amministrazione non è visibile. Questa opzione è visibile solo se l'utente che esegue l'accesso dispone di diritti amministrativi.

L'ID utente amministrativo e la password vengono sempre impostati al termine dell'installazione del software durante lo script post-installazione (a questo punto viene richiesto all'utente di specificare il server DNS, il server NTP e le informazioni sul fuso orario).

Nota: se si verificano problemi di accesso alla segreteria telefonica dopo un aggiornamento di Cisco Unity Express, provare a reimpostare il PIN dell'utente.

### <span id="page-1-1"></span>Accesso alla CLI di Cisco Unity Express

Se l'ID utente amministrativo non è noto o la password deve essere reimpostata, è necessario l'accesso CLI a Cisco Unity Express. A tale scopo, accedere al router che contiene il modulo Cisco Unity Express tramite la console o in modalità Telnet. Se il server AAA è abilitato sul router, è necessario usare la console per accedere al router e disabilitare temporaneamente il server AAA finché non viene completata la procedura di recupero della password di Cisco Unity Express. Dopo aver eseguito l'accesso e essere in modalità abilitazione, individuare il numero di modulo/porta del modulo Cisco Unity Express (se sconosciuto). Ad esempio:

Trying 172.18.106.66... Connected to vnt-3745-44a.cisco.com. Escape character is '^]'.User Access Verification Password: vnt-3745-41a>**enable** Password: vnt-3745-41a#**show ip interface brief** Interface IP-Address OK? Method Status Protocol FastEthernet0/0 172.18.106.66 YES NVRAM up up FastEthernet0/1 unassigned YES NVRAM administratively down down Serial0/2 unassigned YES NVRAM administratively down down **Service-Engine4/0** 172.18.106.66 YES TFTP up up up

Il modulo Cisco Unity Express è identificato come interfaccia Service-Engine. In questo caso, si tratta dell'interfaccia 4/0. È quindi possibile accedervi come mostrato nell'output di esempio:

```
vnt-3745-41a#service-module service-Engine 4/0 session
Trying 172.18.106.66, 2129 ... Open
cue-3745-44a>
```
Nota: se viene visualizzato un messaggio simile al seguente:

```
vnt-3745-41a#service-module service-Engine 4/0 session
Trying 172.18.106.66, 2129 ...
% Connection refused by remote host
```
Cancellare la riga TTY in questione. In questo caso, è 129 (2129 - 2000). Ciò è visibile anche nell'output del comando service-module service-Engine 4/0 status. Gli stati di output service Module supportano la sessione tramite la riga TTY 129. Per cancellare la riga, immettere il comando clear line 129 e premere invio per confermare. Ripetere quindi il comando servicemodule service-Engine 4/0 session.

### <span id="page-2-0"></span>Visualizza tutti gli utenti di Cisco Unity Express

A questo punto, è possibile visualizzare tutti gli utenti del sistema Cisco Unity Express con il comando show users:

cue-3745-44a>**show users** pparker ckent bwayne marschne jdoe Visualizza membri del gruppo Cisco Unity Express

<span id="page-2-1"></span>Verificare i membri del gruppo Administrators che utilizzano il comando show group detail groupname Administrators per individuare gli utenti con diritti amministrativi:

cue-3745-44a>**show group detail groupname Administrators** Full Name: Administrators Description: Phone: Phone $(E.164):$ Language: systemDefault(en\_US) Owners:

Nota: il nome del gruppo (Administrators) fa distinzione tra maiuscole e minuscole. Se invece si utilizza "administrators", verrà visualizzato un messaggio che indica che gli amministratori di gruppo non esistono.

#### <span id="page-3-0"></span>Crea nuovo utente

Utilizzare il comando user <nomeutente> create per creare un nuovo utente. In questo esempio, il nuovo utente è "Administrator":

cue-3745-44a>**user Administrator create**

#### <span id="page-3-1"></span>Aggiungere un utente al gruppo Administrators

Assegnare l'utente al gruppo Administrators con il comando user <nomeutente> group Administrators.

cue-3745-44a> **user Administrator group Administrators**

Èora possibile verificare l'appartenenza al gruppo con il comando show group detail groupname Administrators.

#### <span id="page-3-2"></span>Reimposta password account

L'utente richiede una password valida. Per modificare una password (non è possibile visualizzare una password dimenticata), utilizzare il comando user <username> password <password>:

cue-3745-44a> **user Administrator password cisco**

A questo punto, è possibile utilizzare un browser per accedere all'interfaccia utente di Cisco Unity Express e accedere con il nuovo nome utente e la nuova password.

## <span id="page-3-3"></span>Informazioni correlate

- [Supporto alla tecnologia vocale](//www.cisco.com/en/US/tech/tk652/tsd_technology_support_category_home.html?referring_site=bodynav)
- [Supporto dei prodotti per le comunicazioni voce e IP](//www.cisco.com/en/US/products/sw/voicesw/tsd_products_support_category_home.html?referring_site=bodynav)
- [Risoluzione dei problemi di Cisco IP Telephony](http://www.amazon.com/exec/obidos/tg/detail/-/1587050757/002-9901024-1684829?referring_site=bodynav)
- [Documentazione e supporto tecnico Cisco Systems](//www.cisco.com/cisco/web/support/index.html?referring_site=bodynav)